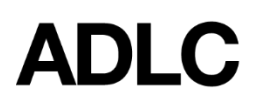

Revised: January 31, 2019

Keeping track of the grades you get in your course is quite easy.

You can get started by accessing the **Grades** menu.

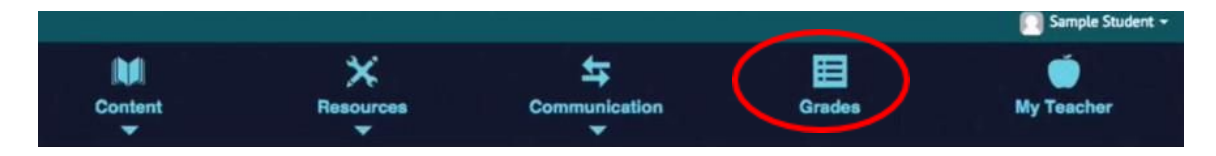

It's important to realize that every course sets up its grades differently, so this grades view is going to differ from course to course.

User report - Sample Student

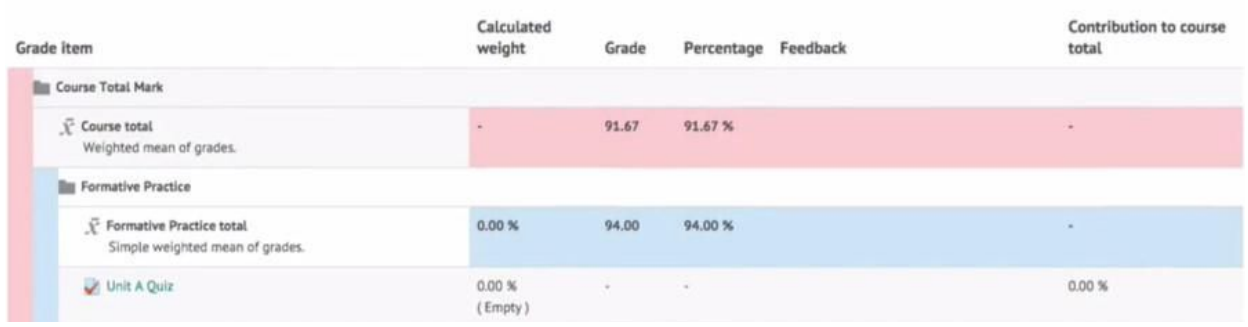

The best thing that you can do is to read your **Course Introduction** material very carefully. In every course, the grade structure will be clearly explained in the "getting started" course information.

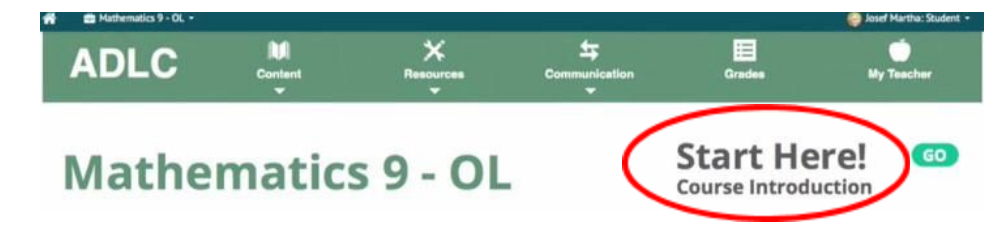

Using this example, we can focus in on some important information you will find common to all courses. First is the percentage column; here we can see the reported **Percentage** of 91% for the overall mark for this student.

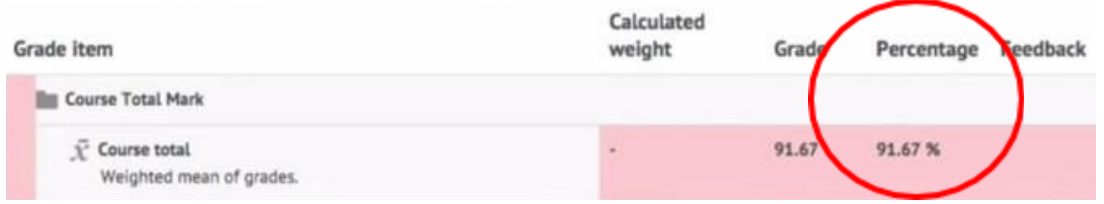

There are also columns for the name of the **Grade item**, the raw grade, and **Feedback**. If we look at this sample assignment, we can see the percentage is 91.67, the raw grade is 22, that the marker or teacher left feedback, and in the first column, we have a link to the actual assignment. This in particular is an excellent tool for review. This means you can use this grades view to identify assignments or quizzes that you would like to go back to and review simply click on the item and you will be taken back to that point in the course.

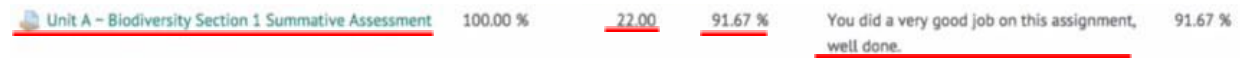

One thing to remember when viewing your grades is that some grades may count toward your overall course mark, while others may not. You may encounter the words **Formative** and **Summative**. In short, formative tasks are meant to help you learn and provide practice, but they do not count for marks.

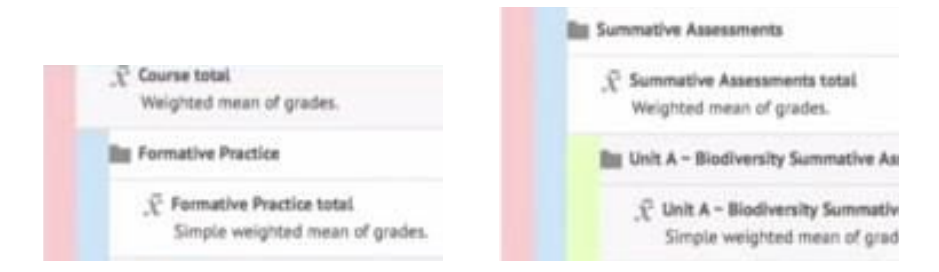

Summative tasks measure your understanding - they DO count toward your course mark.

If you have any questions about your grades, it is always a good idea to contact your teacher. Best of luck with your studies!

## **Questions?**

Give us a call at 1-866-774-5333, ext. 5256 or email [moodlesupport@adlc.ca](mailto:moodlesupport@adlc.ca)